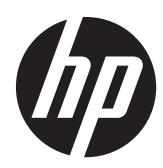

# Monitor Pavillion IPS retroilluminati a LED

Manuale dell'utente

© 2012, Hewlett-Packard Development Company, L.P.

Microsoft, Windows e Windows Vista sono marchi di fabbrica o marchi registrati di Microsoft Corporation negli Stati Uniti e/o in altri Paesi.

Le sole garanzie applicabili a prodotti e servizi HP sono quelle indicate nella dichiarazione di garanzia fornita con ciascun prodotto e servizio. Niente di quanto qui riportato può essere interpretato come un'ulteriore garanzia. HP non sarà responsabile di omissioni o errori tecnici ed editoriali contenuti nel presente documento.

Il presente documento contiene informazioni proprietarie protette da copyright. Nessuna parte del documento può essere fotocopiata, riprodotta o tradotta in altra lingua senza la preventiva autorizzazione scritta di Hewlett-Packard Company.

Prima edizione (ottobre 2012)

Numero di parte del documento: 701319– 061

#### **Informazioni sulla Guida**

Questa guida fornisce informazioni sulle funzionalità e sulla configurazione del monitor, sull'utilizzo del software e sulle specifiche tecniche.

A **AVVERTENZA!** Il testo evidenziato in questo modo indica che il mancato rispetto delle istruzioni potrebbe comportare lesioni personali o la perdita della vita.

A **ATTENZIONE:** Il testo evidenziato in questo modo indica che la mancata esecuzione delle indicazioni fornite potrebbe provocare danni all'apparecchiatura o la perdita di informazioni.

**NOTA:** Il testo evidenziato in questo modo fornisce importanti informazioni supplementari.

# Sommario

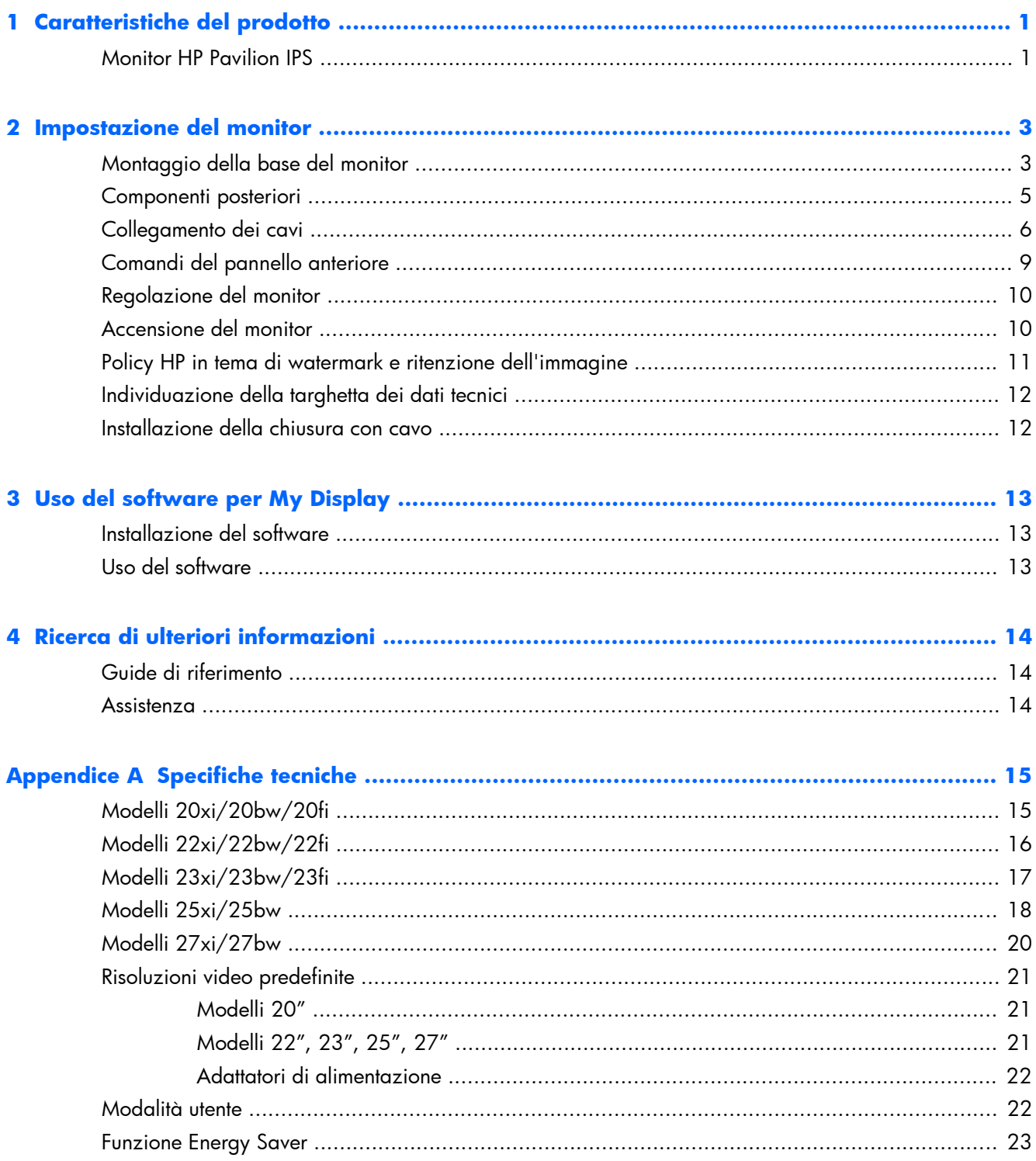

# <span id="page-6-0"></span>**1 Caratteristiche del prodotto**

### **Monitor HP Pavilion IPS**

I monitor a cristalli liquidi (liquid crystal display, LCD) dispongono di uno schermo a matrice attiva, con tecnologia In-Plane Switching (IPS). I modelli e le funzioni dei monitor Internet comprendono:

- Modelli 20xi/20bw/20fi, display con area di visualizzazione diagonale da 50,8 cm (20") con risoluzione 1600 x 900, più supporto a tutto schermo per risoluzioni inferiori; include ridimensionamento personalizzato per una dimensione massima delle immagini, preservando nel contempo le proporzioni originali
- Modelli 22xi/22bw/20fi, display con area di visualizzazione diagonale da 54,6 cm (21,5") con risoluzione 1920 x 1080, più supporto a tutto schermo per risoluzioni inferiori; include ridimensionamento personalizzato per una dimensione massima delle immagini, preservando nel contempo le proporzioni originali
- Modelli 23xi/23bw/23fi, display con area di visualizzazione diagonale da 58,4 cm (23") con risoluzione 1920 x 1080, più supporto a tutto schermo per risoluzioni inferiori; include ridimensionamento personalizzato per una dimensione massima delle immagini, preservando nel contempo le proporzioni originali
- Modello 25xi/25bw, display con area di visualizzazione diagonale da 63,5 cm (25") con risoluzione 1920 x 1080, più il supporto a tutto schermo per risoluzioni inferiori; include ridimensionamento personalizzato per una dimensione massima delle immagini, preservando nel contempo le proporzioni originali
- Modello 27xi/27bw, display con area di visualizzazione diagonale da 68,6 cm (27") con risoluzione 1920 x 1080, più il supporto a tutto schermo per risoluzioni inferiori; include ridimensionamento personalizzato per una dimensione massima delle immagini, preservando nel contempo le proporzioni originali
- Retroilluminazione a LED che offre consumi energetici inferiori rispetto ai tradizionali sistemi con retroilluminazione CCFL
- Inclinabile e angolo di visione esteso per consentire la visualizzazione da una posizione seduta o eretta, oppure muovendosi da un'estremità all'altra
- Ingresso del segnale video per il supporto analogico VGA
- Ingresso del segnale video per il supporto digitale DVI
- Ingresso del segnale video per il supporto di HDMI (High Definition Multimedia Interface)
- Funzionalità Plug and Play se supportata dal sistema operativo
- Fornitura di slot di protezione sul retro del monitor per blocco cavi opzionale
- Regolazioni OSD in diverse lingue per la semplificazione dell'impostazione e l'ottimizzazione dello schermo
- My Display per regolare le impostazioni del monitor
- Ingressi HDCP (High-Bandwidth Digital Content Protection) su DVI e HDMI (solo in alcuni modelli con HDMI)
- CD del software e della documentazione contenente i driver dei monitor e la documentazione del prodotto
- Funzione di risparmio energetico per soddisfare i requisiti in materia di ridotto consumo energetico
- Gli avvisi di sicurezza, le certificazioni e le normative per questi prodotti sono disponibili nella *HP LCD Monitors Reference Guide* (Guida di consultazione sui monitor LCD HP ) inclusa nel CD in dotazione con il monitor.

## <span id="page-8-0"></span>**2 Impostazione del monitor**

Prima di installare il monitor verificare che il computer, le periferiche e il monitor stesso non siano alimentati, quindi procedere come segue:

### **Montaggio della base del monitor**

A **ATTENZIONE:** Lo schermo è fragile. Evitare di toccare o esercitare pressione sullo schermo per non danneggiarlo.

**SUGGERIMENTO:** Per schermi con cornice lucida si consiglia di valutarne il posizionamento, in quanto la cornice potrebbe determinare riflessi causati dall'illuminazione e da superfici brillanti circostanti, interferendo con la visione.

- **1.** Sollevare il monitor dalla scatola e posizionarlo rivolto verso il basso su una superficie piana.
- **2.** Inserire il supporto nella fessura presente sul retro del display. Il supporto è inserito correttamente se si avverte un clic.

**Figura 2-1** Inserimento del supporto.

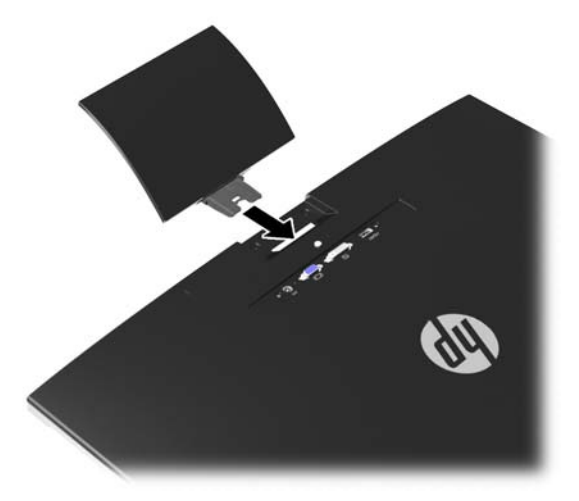

- **3.** Collegare la base al supporto.
- **NOTA:** Per i modelli 25" e 27" stringere la vite sul fondo della base con le mani. Per tutti gli altri modelli collegare la base al supporto e il gancio in plastica si bloccherà automaticamente.

**Figura 2-2** Montaggio della base

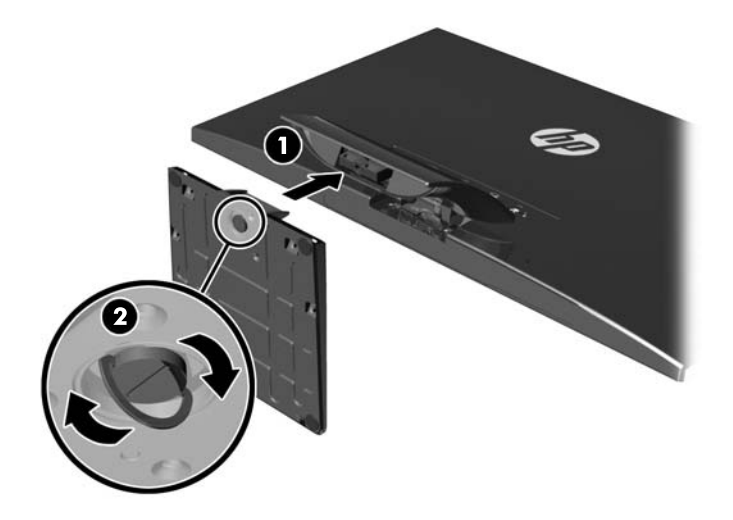

## <span id="page-10-0"></span>**Componenti posteriori**

**Figura 2-3** Componenti posteriori

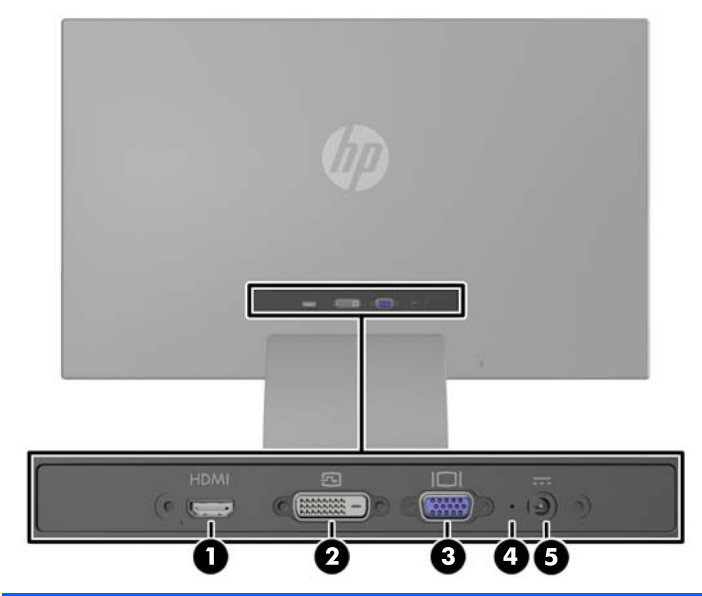

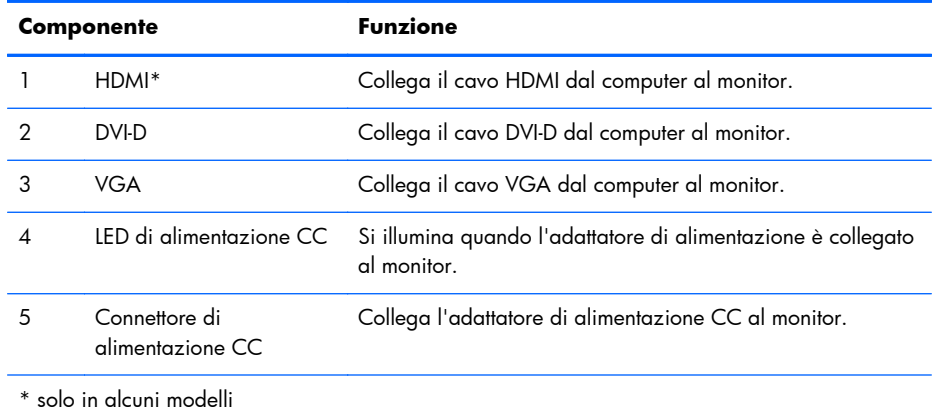

## <span id="page-11-0"></span>**Collegamento dei cavi**

- **1.** Ubicare il monitor vicino al computer in una posizione adatta e ben ventilata.
- **2.** Collegare il cavo di ingresso del segnale.

**NOTA:** Il monitor è in grado di supportare un ingresso analogico o digitale o HDMI. La modalità video è determinata dal cavo video utilizzato. Il monitor indicherà automaticamente quali ingressi sono dotati di segnali video validi. Gli ingressi possono essere selezionati premendo il pulsante +/source (sorgente) sul pannello anteriore o tramite la funzione On-Screen Display (OSD) premendo il pulsante Menu.

Per il funzionamento in analogico, utilizzare un cavo di ingresso del segnale VGA. Collegare il cavo del segnale VGA al connettore VGA sul retro del monitor e l'altra estremità al connettore VGA sul computer.

**Figura 2-4** Connettere il cavo del segnale VGA (fornito solo per alcuni modelli)

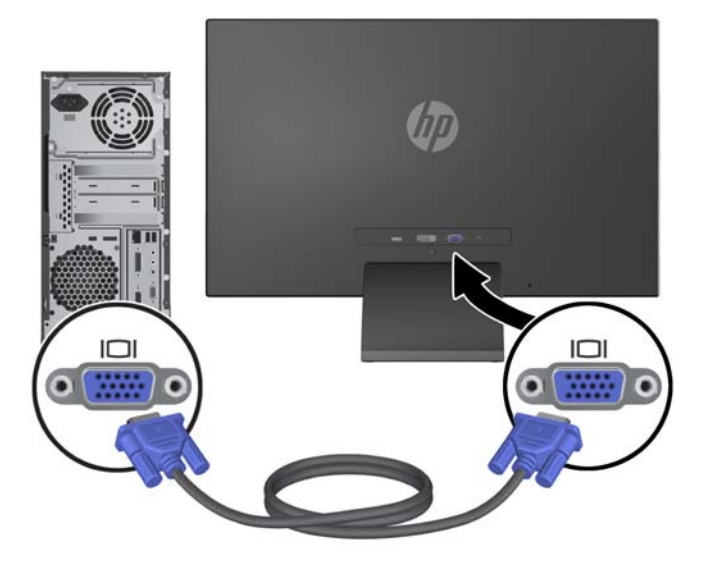

Per il funzionamento digitale DVI utilizzare un cavo del segnale DVI-D. Collegare il cavo del segnale DVI-D al connettore DVI sul retro del monitor e l' altra estremità al connettore DVI sul computer.

**Figura 2-5** Connettere il cavo del segnale DVI (fornito solo per alcuni modelli)

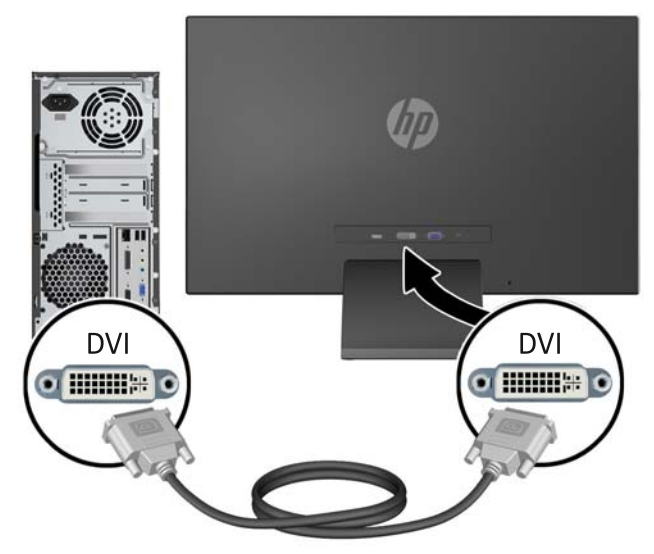

OPPURE

● Collegare un'estremità del cavo d'ingresso digitale HDMI al retro del monitor (solo per alcuni modelli) e l'altra estremità alla periferica di input. Il cavo HDMI non è in dotazione. Collegare il cavo del segnale HDMI al connettore HDMI sul retro del monitor e l'altra estremità al connettore HDMI sul computer.

**Figura 2-6** Collegare il cavo HDMI (cavo non in dotazione)

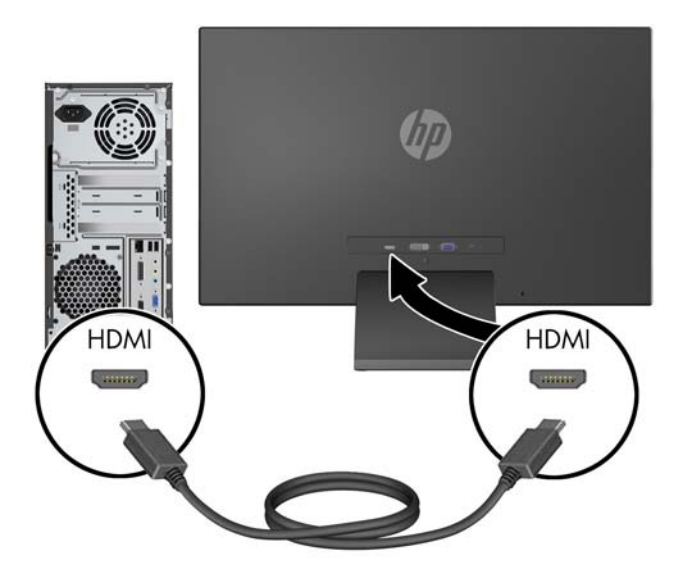

**3.** Collegare l'estremità tonda del cavo di alimentazione al monitor, quindi collegare un capo del cavo all'alimentatore e l'altro a una presa elettrica con messa a terra.

**Figura 2-7** Collegamento del cavo di alimentazione

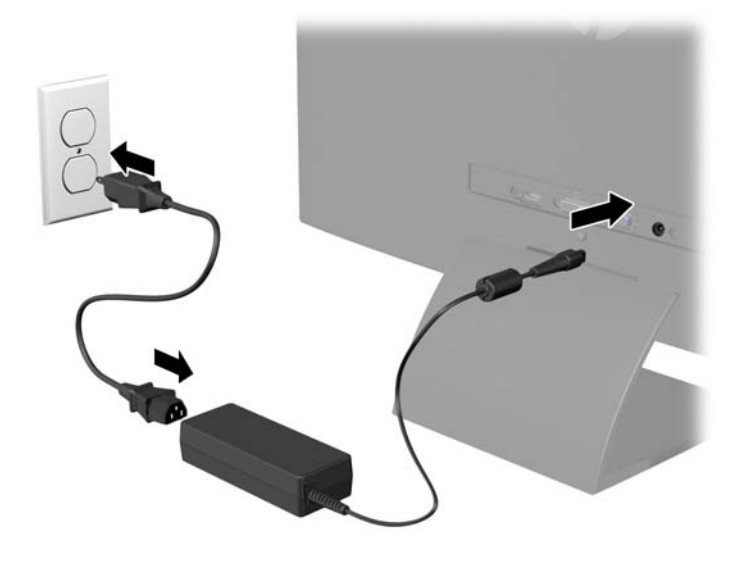

A **AVVERTENZA!** Per ridurre il rischio di scosse elettriche o danni all'apparecchiatura:

Non disattivare il collegamento a terra del cavo di alimentazione. Il terminale di messa a terra svolge un'importante funzione di sicurezza.

Collegare il cavo di alimentazione a una presa di corrente collegata a terra che sia facilmente accessibile in qualsiasi momento.

Scollegare l'apparecchio disinserendo il cavo di alimentazione dalla presa di corrente elettrica.

Per la sicurezza personale, non collocare alcun oggetto sui cavi di alimentazione o su altri cavi. Sistemarli in modo che nessuno possa calpestarli incidentalmente o inciamparvi. Non tirare fili o cavi. Durante lo scollegamento dalla presa di corrente elettrica, afferrare il cavo per la spina.

### <span id="page-14-0"></span>**Comandi del pannello anteriore**

**Figura 2-8** Comandi del pannello anteriore del monitor

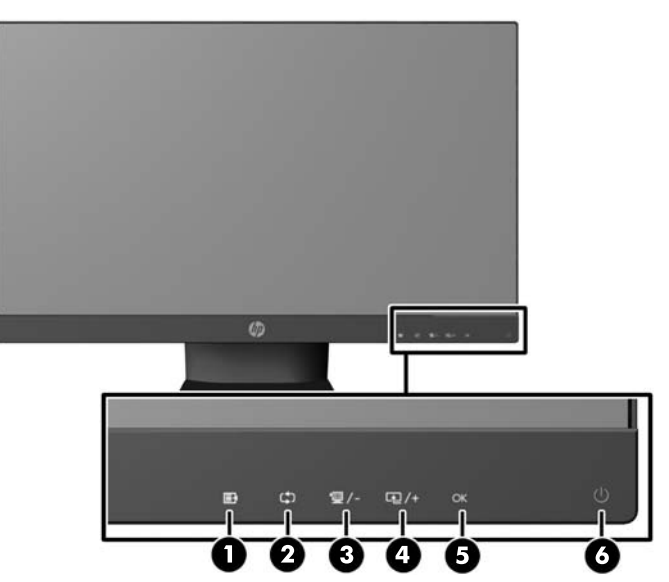

**NOTA:** Nei modelli HP 25xi/25bw e HP 27xi/27bw i controlli del pannello anteriore sono attivi solo se illuminati. Per attivare i controlli, toccare l'area delle icone. Tutte le icone si illuminano e si attivano. La retroilluminazione delle icone si spegne all'uscita dall'OSD o quando l'OSD entra in timeout.

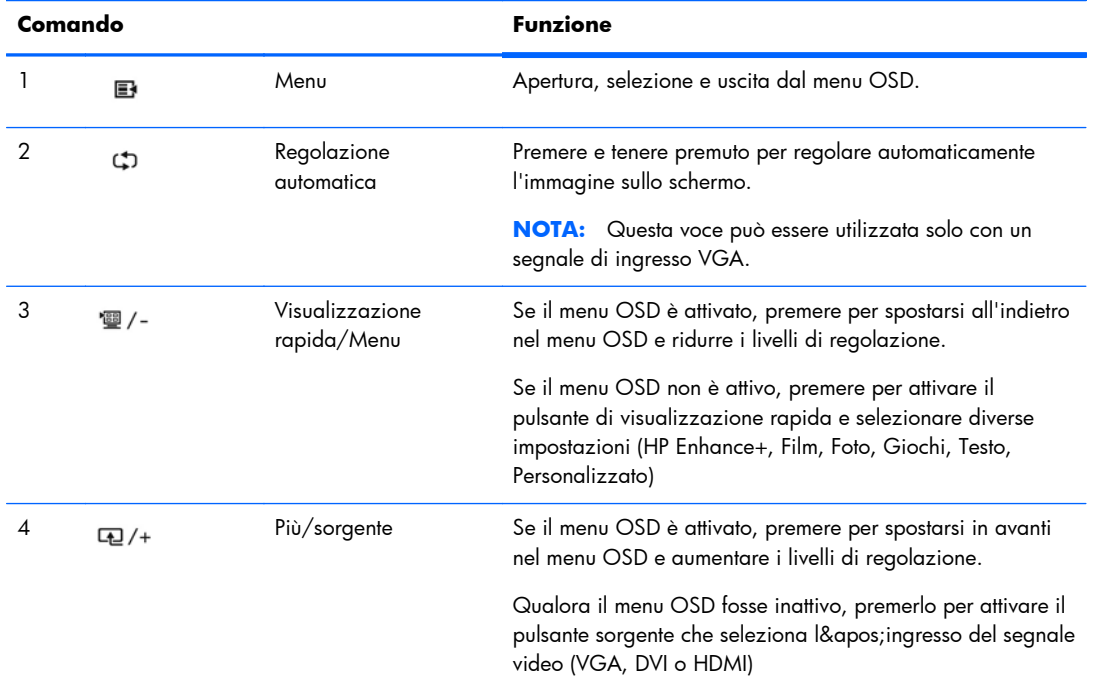

#### **Tabella 2-1 Comandi del pannello anteriore del monitor**

| Comando |    |               | <b>Funzione</b>                                                                    |
|---------|----|---------------|------------------------------------------------------------------------------------|
|         | OK | DК            | Se il menu OSD è attivato, premere per selezionare la voce<br>di menu evidenziata. |
|         |    | Alimentazione | Serve ad accendere e spegnere il monitor.                                          |

<span id="page-15-0"></span>**Tabella 2-1 Comandi del pannello anteriore del monitor (continuazione)**

**NOTA:** Per visualizzare un simulatore di menu OSD, visitare HP Customer Self Repair Services Media Library alla pagina<http://www.hp.com/go/sml>.

### **Regolazione del monitor**

Inclinare il pannello del monitor in avanti o all'indietro per trovare una posizione comoda per gli occhi. **Figura 2-9** Inclinazione del monitor

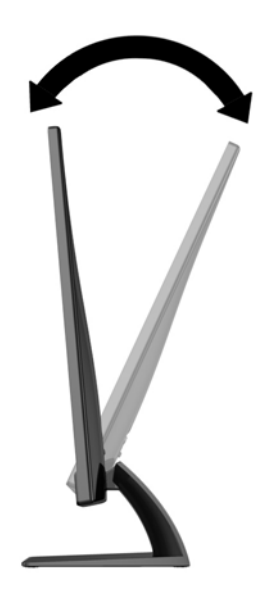

## **Accensione del monitor**

- **1.** Premere il pulsante di accensione nella parte anteriore del monitor per accenderlo.
- **2.** Premere il pulsante di accensione per accendere il computer.

A **ATTENZIONE:** Possono verificarsi danni da immagini persistenti su monitor che visualizzino la stessa immagine statica sullo schermo per un periodo di tempo prolungato.\* Per evitare danni da immagini persistenti sullo schermo del monitor, va sempre attivata un'applicazione salvaschermo o in alternativa il monitor va spento quando non è utilizzato per un periodo di tempo prolungato. La persistenza delle immagini è una condizione che può verificarsi su tutti gli schermi LCD. I monitor con "immagine persistente" non sono coperti dalla garanzia HP.

\* Un periodo di tempo prolungato è di 12 ore consecutive di mancato utilizzo.

<span id="page-16-0"></span>**EXTER:** Se la pressione del pulsante di accensione non ha alcun effetto, la funzione Power Button Lock-out (Blocco pulsante accensione) potrebbe essere abilitata. Per disabilitare questa funzione, premere il pulsante di accensione del monitor e tenerlo premuto per 10 secondi.

**PETA:** È possibile disabilitare il LED di alimentazione nel menu OSD. Premere il pulsante Menu sulla parte anteriore del monitor, poi selezionare **Management** (Gestione) > **Bezel Power LED** (LED di alimentazione Bezel) > **Off** (Disattivato).

Quando il monitor è acceso, viene visualizzato un messaggio di stato del monitor per cinque secondi. Il messaggio indica l'attuale segnale di ingresso attivo (VGA, DVI, HDMI), lo stato della sorgente con attivazione/disattivazione automatica (On o Off; il valore predefinito è On), il segnale della sorgente predefinita (per default con attivazione/disattivazione automatica), la risoluzione attualmente preimpostata per lo schermo e quella consigliata.

Il monitor ricerca automaticamente i segnali d'ingresso per un ingresso attivo e utilizza quell'ingresso per lo schermo. Se due o più ingressi sono attivi, il monitor visualizza la sorgente di ingresso predefinita. Se la sorgente predefinita non è uno degli ingressi attivi, il monitor visualizza l'ingresso con la priorità più elevata nel seguente ordine: DVI, HDMI, VGA. È possibile cambiare la sorgente predefinita in OSD premendo il pulsante Menu sul pannello anteriore e poi selezionando **Source Control (Controllo sorgente)** > **Default Source (Sorgente predefinita)**.

## **Policy HP in tema di watermark e ritenzione dell'immagine**

Questo modello di monitor è progettato con tecnologia dello schermo IPS (In-Plane Switching) che assicura angoli di visuale estremamente estesi e qualità avanzata delle immagini. I monitor IPS sono adatti a una vasta gamma di applicazioni che richiedono qualità avanzata delle immagini. Questa tecnologia per schermi piatti non è tuttavia adatta alle applicazioni che visualizzano immagini statiche, immobili o fisse per lunghi periodi di tempo senza l'impiego di salvaschermo. Questi tipi di applicazioni possono includere la sorveglianza tramite videocamera, i videogame, i logo di marketing e i modelli che sono visualizzati sullo schermo per un periodo di tempo prolungato. Le immagini statiche possono causare danni derivanti dalla ritenzione dell'immagine che potrebbero apparire come macchie o sovraimpressioni sullo schermo del monitor.

I monitor utilizzati 24 ore al giorno che evidenziassero danni causati da ritenzione dell'immagine non sono coperti dalla garanzia HP. Per evitare danni causati dalla ritenzione dell'immagine, spegnere sempre il monitor quando non è in uso oppure utilizzare l'impostazione di risparmio energetico, se supportata dal sistema, per spegnere lo schermo quando il sistema non è attivo.

### <span id="page-17-0"></span>**Individuazione della targhetta dei dati tecnici**

La targhetta sul monitor riporta il codice del prodotto e il numero di serie. Questi dati vanno comunicati ad HP per qualsiasi richiesta di assistenza. La targhetta dei dati tecnici si trova in fondo al monitor.

**Figura 2-10** Individuazione della targhetta dei dati tecnici

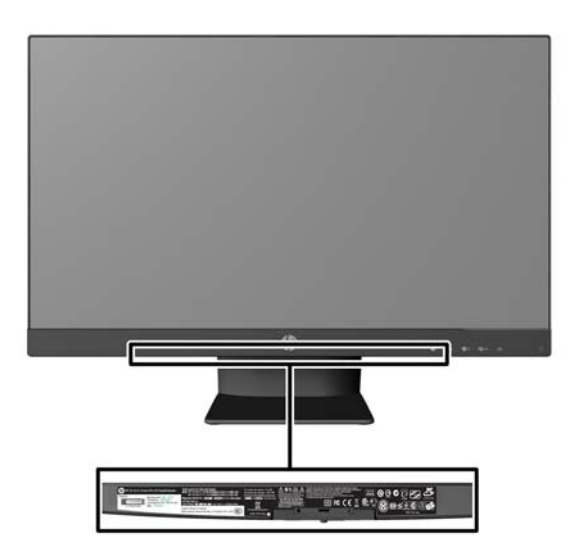

### **Installazione della chiusura con cavo**

È possibile fissare il monitor ad un oggetto fisso con una chiusura con cavo opzionale disponibile presso HP.

**Figura 2-11** Installazione della chiusura con cavo

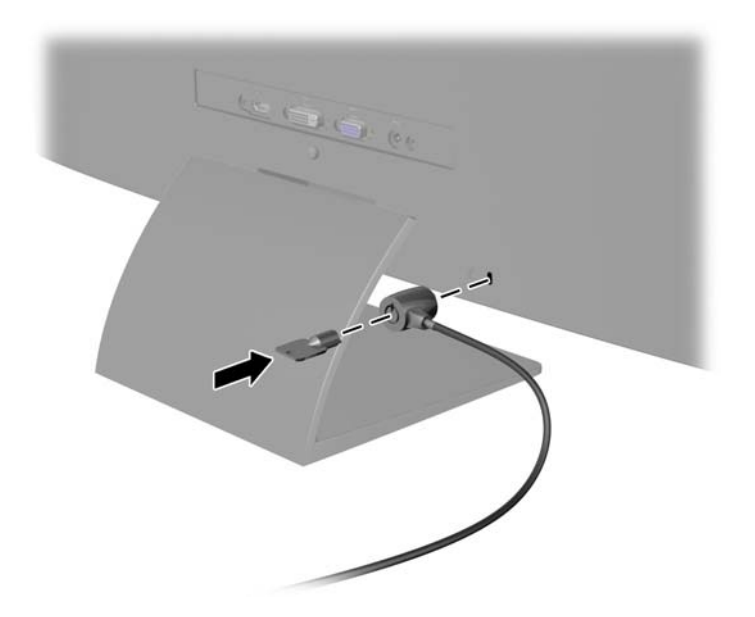

# <span id="page-18-0"></span>**3 Uso del software per My Display**

Il CD in dotazione al monitor contiene il software My Display. Utilizzare il software My Display per selezionare le impostazioni di visualizzazione ottimali. È possibile selezionare impostazioni per giochi, film, editing di foto o semplicemente per l'elaborazione di documenti e fogli di calcolo. Inoltre, con My Display è semplicissimo regolare impostazioni quali luminosità, colore e contrasto.

### **Installazione del software**

Per installare il software:

- **1.** Inserire il CD nell'unità CD-ROM del computer. Viene visualizzato il menu CD.
- **2.** Selezionare la lingua.
- **3.** Fare clic su **Install My Display Software** (Installa il software My Display).
- **4.** Seguire le istruzioni visualizzate.
- **5.** Riavviare il computer.

#### **Uso del software**

Per avviare il software My Display:

**1.** Fare clic sull'icona **HP My Display** sulla barra delle applicazioni.

Oppure

Fare clic sul pulsante **Start** nella barra delle applicazioni Windows™.

- **2.** Fare clic su **Tutti i programmi**.
- **3.** Fare clic su **HP My Display**.
- **4.** Selezionare **HP My Display**

Per maggiori informazioni consultare la **Guida** visualizzata fornita con il software.

## <span id="page-19-0"></span>**4 Ricerca di ulteriori informazioni**

### **Guide di riferimento**

Consultare la *Guida di riferimento per monitor LCD HP* inclusa nel CD fornito con il monitor per ulteriori informazioni su:

- Ottimizzazione delle prestazioni del monitor
- Indicazioni per la sicurezza e la manutenzione
- Installazione del software dal CD
- Uso del menu OSD
- Download del software dal Web
- Informazioni di regolamentazione dell'agenzia
- Risoluzione dei problemi e soluzioni consigliate per i problemi più comuni

#### **Assistenza**

Per ulteriori informazioni sull'utilizzo e la regolazione del monitor, visitare [http://www.hp.com/](http://www.hp.com/support) [support](http://www.hp.com/support). Selezionare il paese o la regione, quindi **Product Support & Troubleshooting**, infine inserire il modello del monitor nella finestra di ricerca.

**NOTA:** Il manuale per l'utente, la guida di consultazione e i driver sono disponibili all'indirizzo <http://www.hp.com/support>.

Se le informazioni fornite nel manuale o nella *HP LCD Monitors Reference Guide* (Guida di consultazione sui monitor LCD HP) non rispondono ai quesiti non risolti, contattare il supporto tecnico. Per assistenza tecnica negli USA, visitare il sito Web all'indirizzo [http://www.hp.com/go/contactHP.](http://www.hp.com/go/contactHP) Per assistenza tecnica internazionale, visitare il sito web all'indirizzo [http://welcome.hp.com/country/](http://welcome.hp.com/country/us/en/wwcontact_us.html) [us/en/wwcontact\\_us.html.](http://welcome.hp.com/country/us/en/wwcontact_us.html)

Qui è possibile:

Chattare on-line con un tecnico HP

**NOTA:** Se le chat di supporto tecnico non sono disponibili in una determinata lingua, utilizzare quelle in inglese.

- Assistenza tramite e-mail
- Ricercare numeri telefonici di assistenza
- Localizzare un centro di assistenza HP

## <span id="page-20-0"></span>**A Specifiche tecniche**

**NOTA:** Tutte le specifiche rappresentano i valori tipici forniti dai costruttori dei componenti HP; le prestazioni effettive possono risultare superiori o inferiori.

## **Modelli 20xi/20bw/20fi**

#### **Tabella A-1 Specifiche dei modelli 20xi/20bw/20fi**

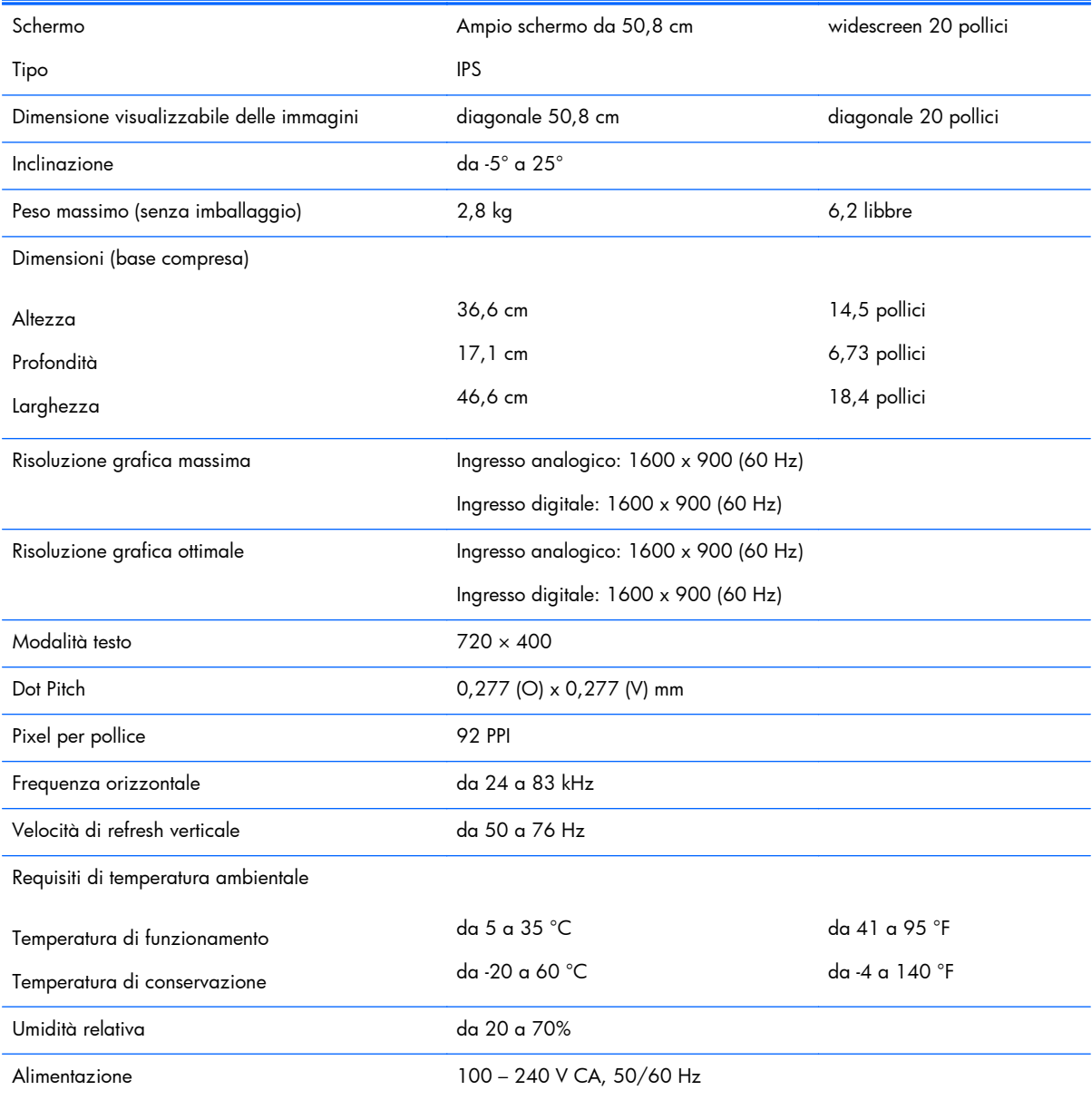

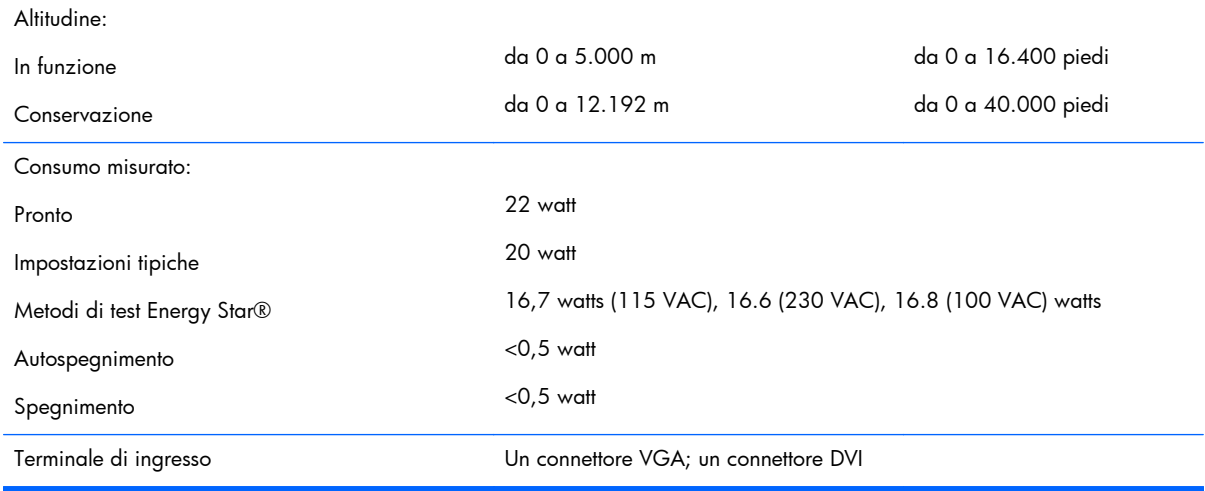

#### <span id="page-21-0"></span>**Tabella A-1 Specifiche dei modelli 20xi/20bw/20fi (continuazione)**

### **Modelli 22xi/22bw/22fi**

#### **Tabella A-2 Specifiche dei modelli 22xi/22bw/22fi**

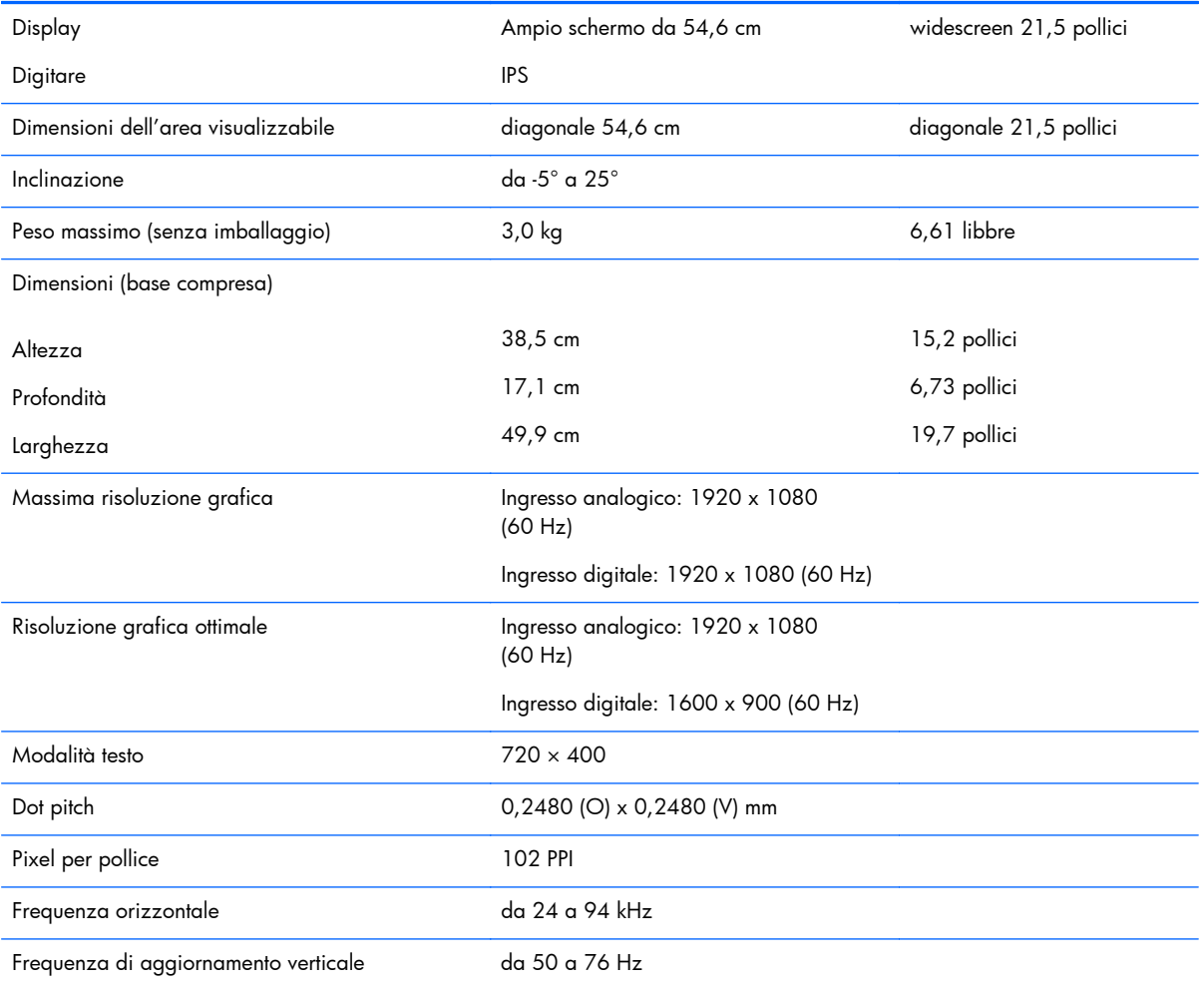

#### <span id="page-22-0"></span>**Tabella A-2 Specifiche dei modelli 22xi/22bw/22fi (continuazione)**

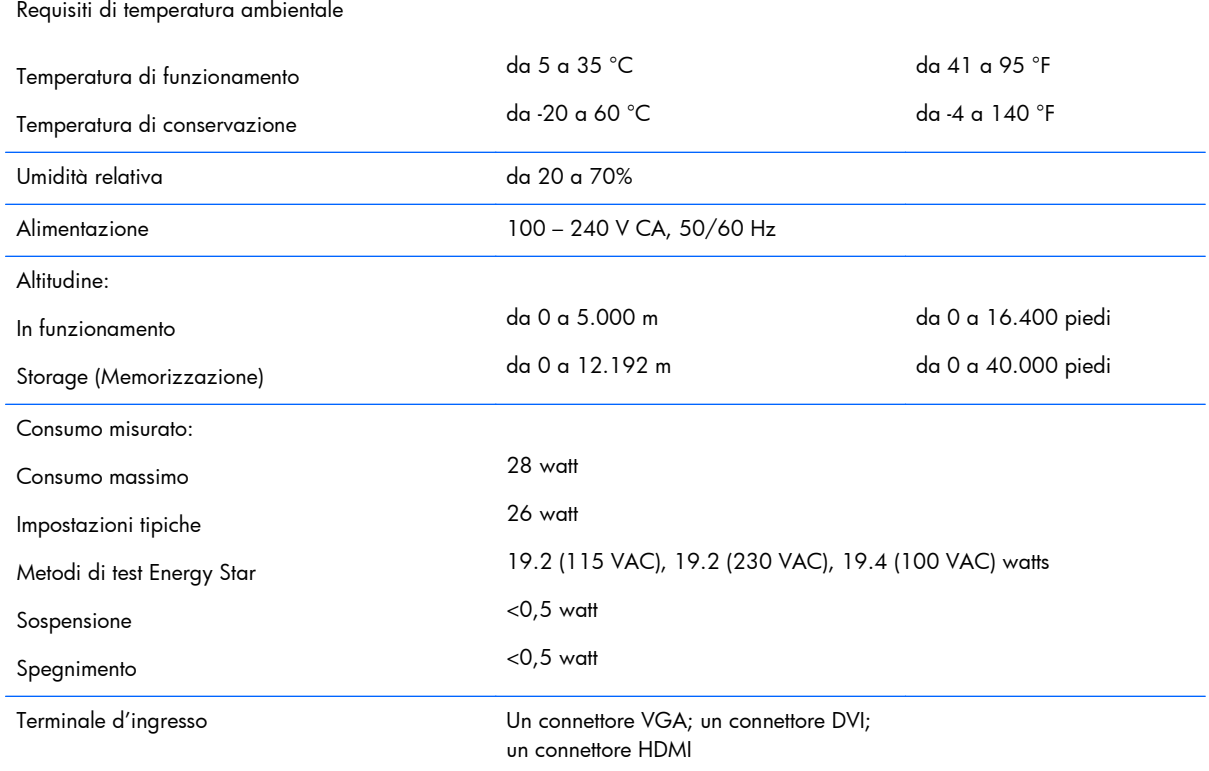

### **Modelli 23xi/23bw/23fi**

#### **Tabella A-3 Specifiche dei modelli 23xi/23bw/23fi**

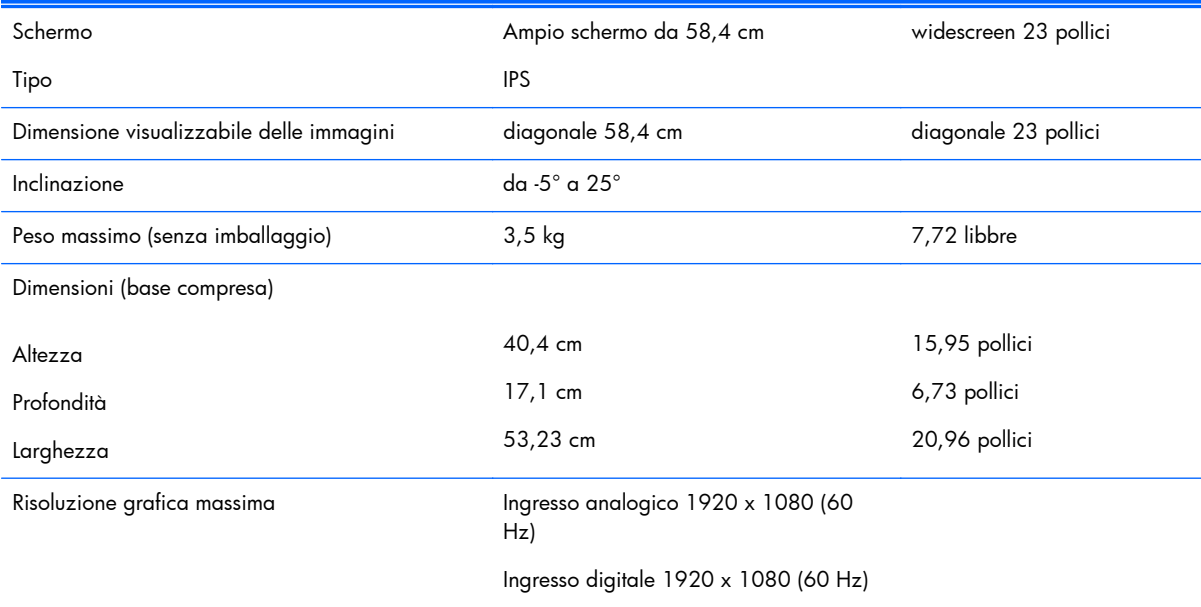

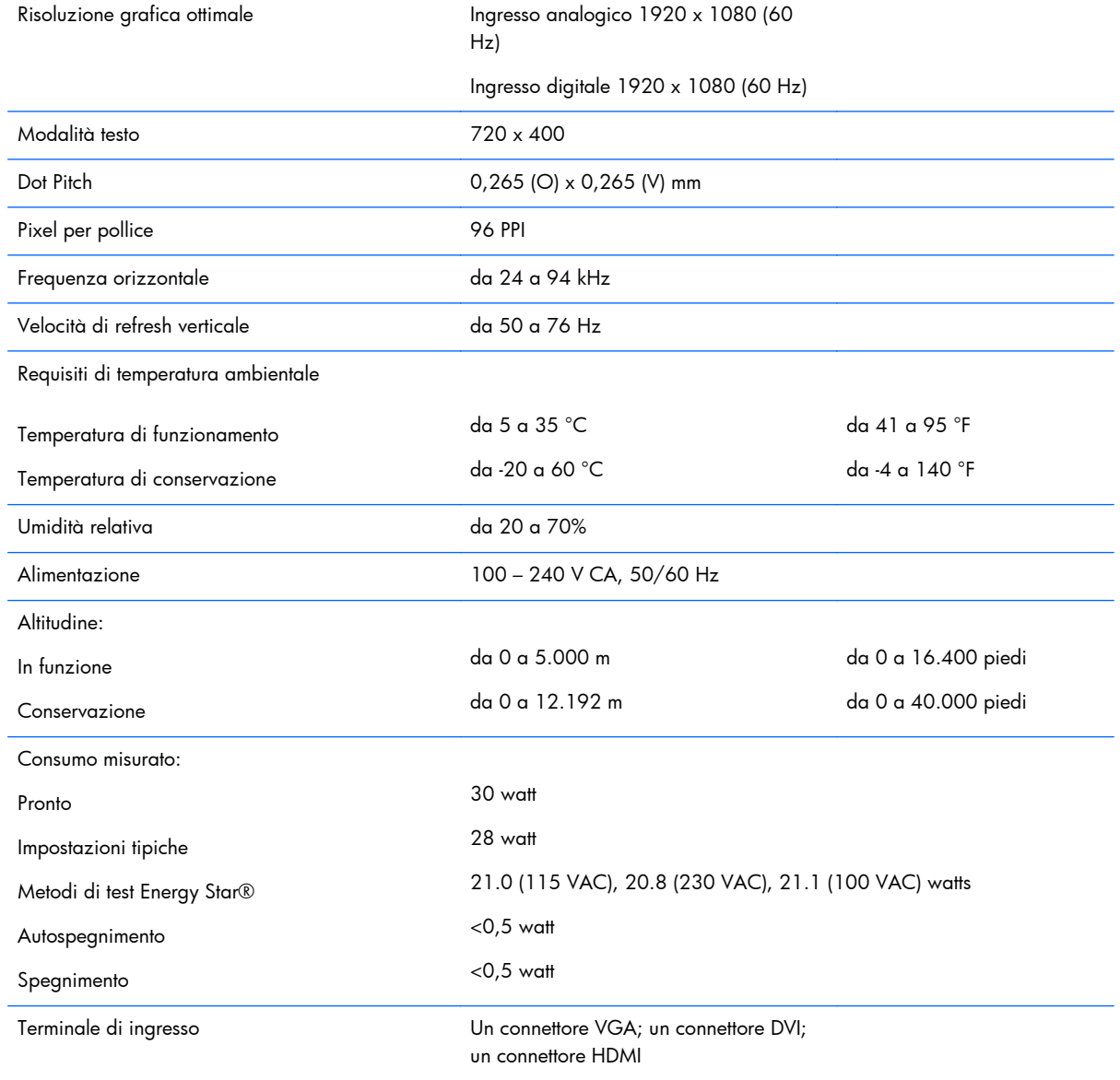

#### <span id="page-23-0"></span>**Tabella A-3 Specifiche dei modelli 23xi/23bw/23fi (continuazione)**

### **Modelli 25xi/25bw**

#### **Tabella A-4 Specifiche dei modelli 25xi/25bw**

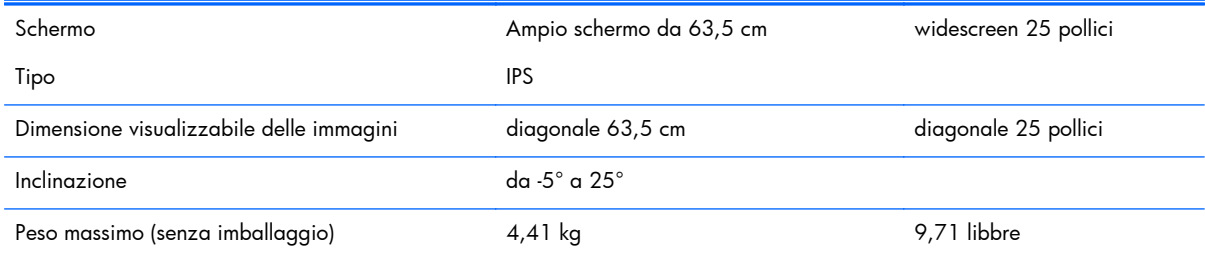

#### **Tabella A-4 Specifiche dei modelli 25xi/25bw (continuazione)**

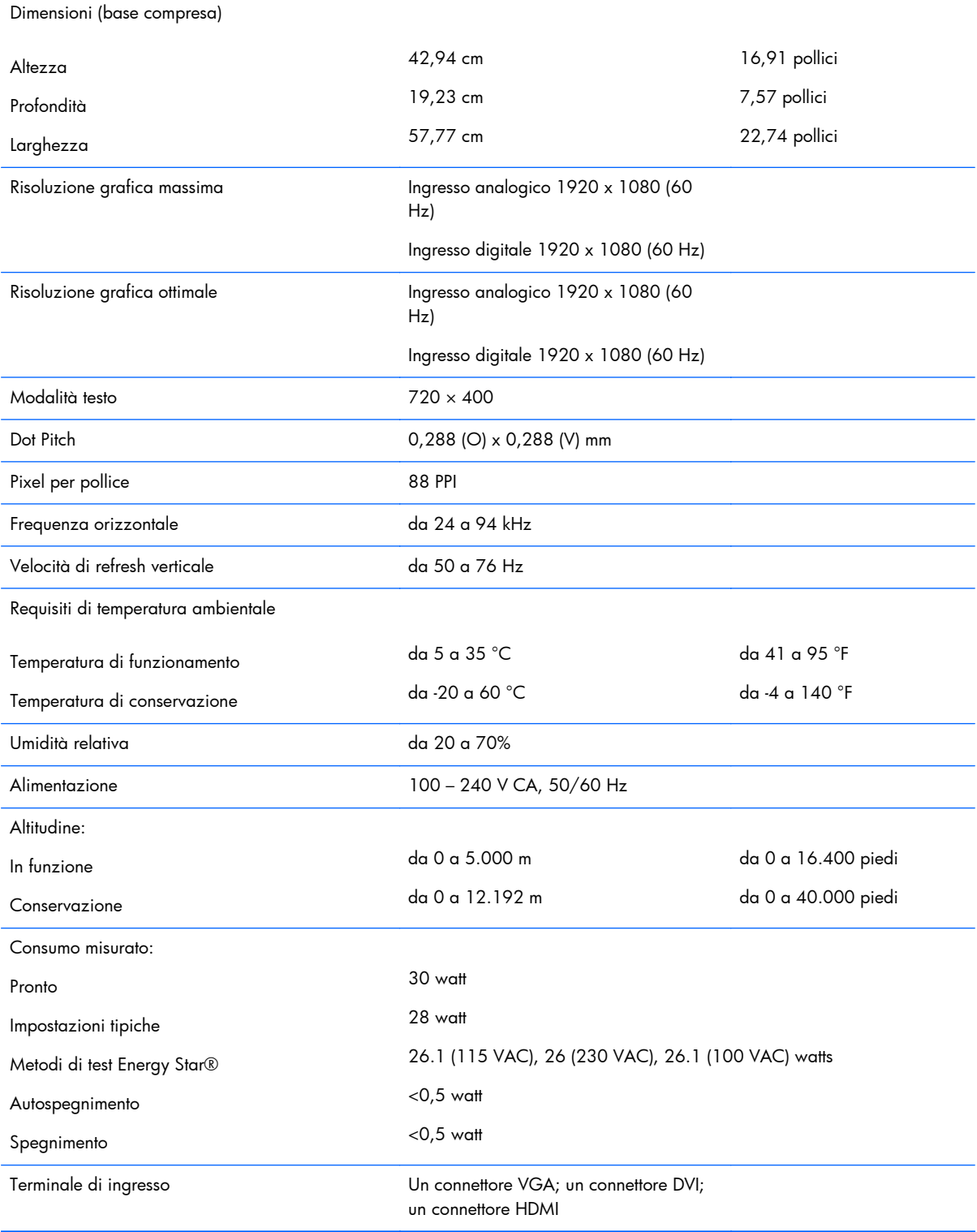

## <span id="page-25-0"></span>**Modelli 27xi/27bw**

#### **Tabella A-5 Specifiche dei modelli 27xi/27bw**

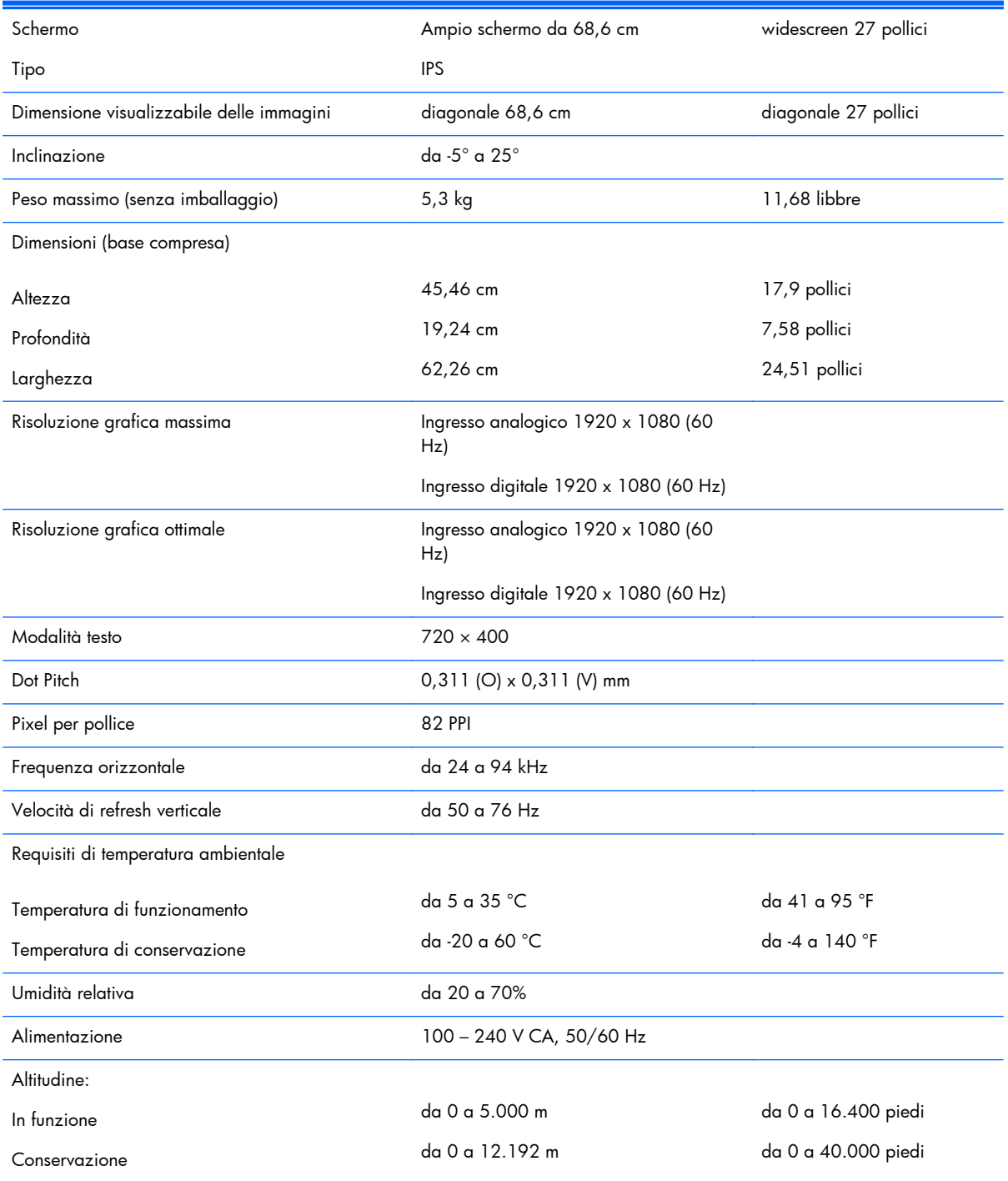

#### <span id="page-26-0"></span>**Tabella A-5 Specifiche dei modelli 27xi/27bw (continuazione)**

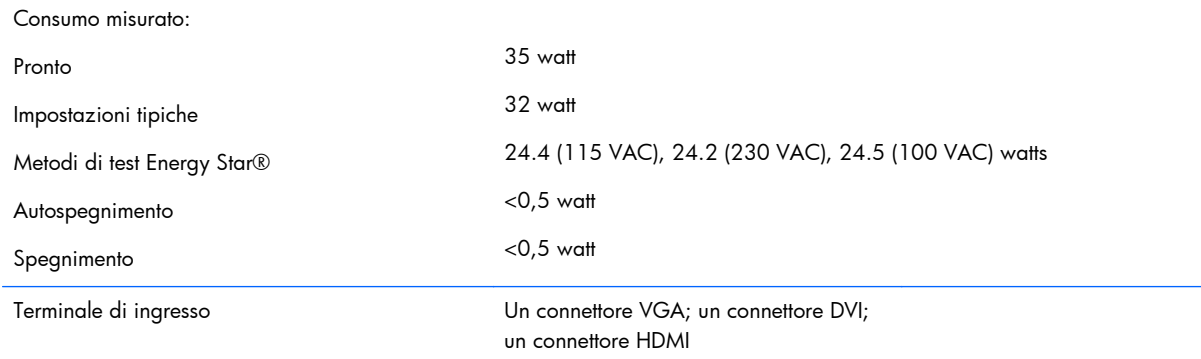

### **Risoluzioni video predefinite**

Le risoluzioni elencate nella tabella seguente costituiscono le modalità più frequentemente utilizzate e sono preimpostate di fabbrica. Questo monitor riconosce automaticamente queste modalità preimpostate, che appaiono correttamente dimensionate e centrate sullo schermo.

#### **Modelli 20"**

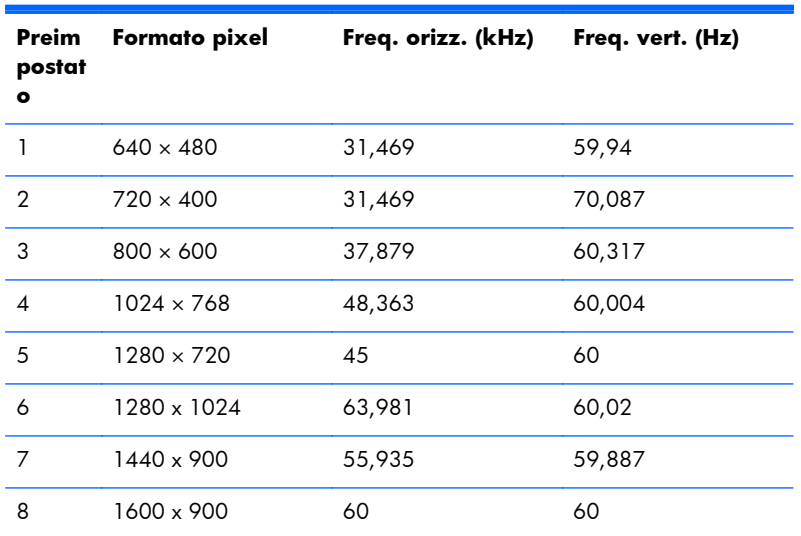

#### **Tabella A-6 Modalità preimpostate in fabbrica**

#### **Modelli 22", 23", 25", 27"**

#### **Tabella A-7 Modalità predefinite**

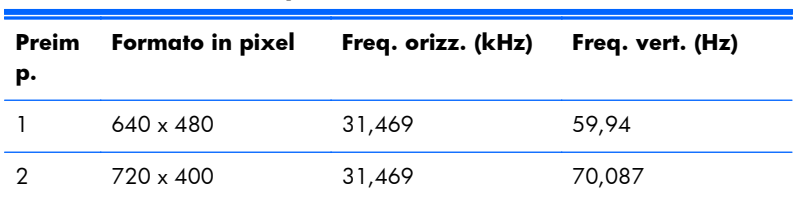

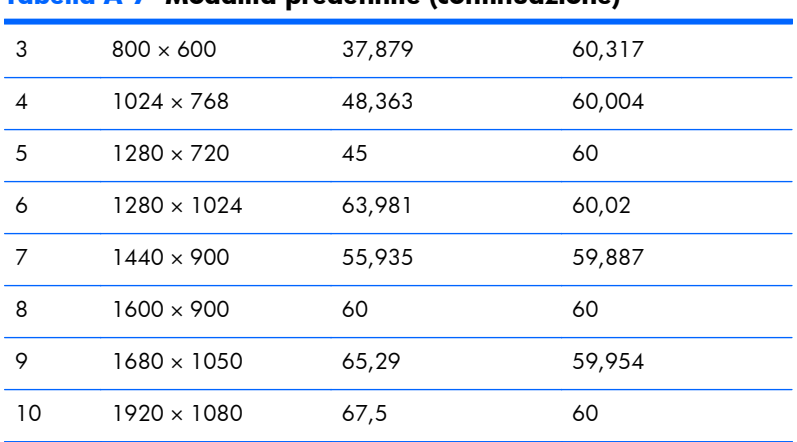

#### <span id="page-27-0"></span>**Tabella A-7 Modalità predefinite (continuazione)**

#### **Tabella A-8 Formati video ad alta definizione**

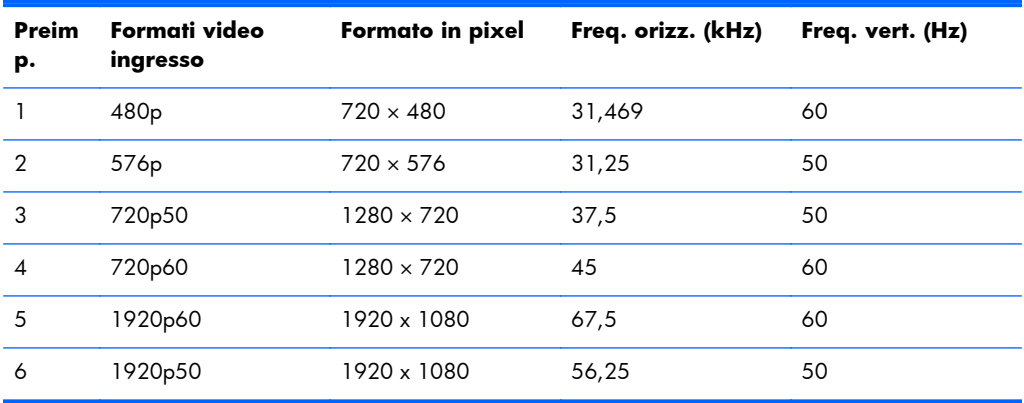

#### **Adattatori di alimentazione**

#### **Tabella A-9 Adapters/Models di accensione**

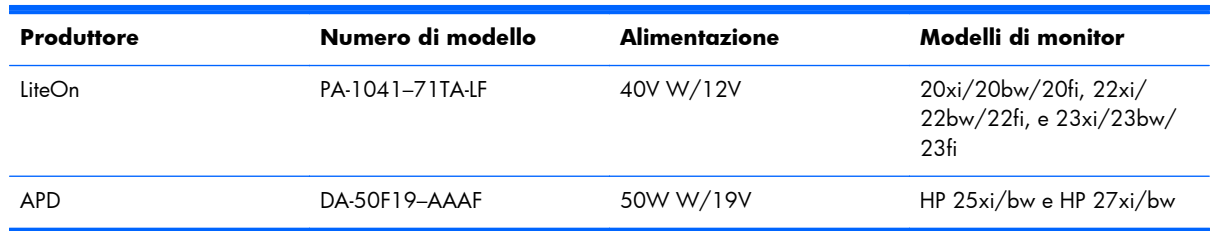

### **Modalità utente**

Il segnale del controller video potrebbe a volte richiedere modalità non preimpostate nei casi seguenti:

- Non si sta utilizzando una scheda grafica standard.
- Non si sta utilizzando una modalità preimpostata.

Se ciò dovesse verificarsi, sarebbe necessario adattare nuovamente i parametri dello schermo del monitor utilizzando il display su schermo. Le modifiche potranno essere immesse in una qualsiasi di tali <span id="page-28-0"></span>modalità o in tutte e salvate nella memoria. Il monitor memorizza automaticamente la nuova impostazione, quindi riconosce la nuova modalità proprio come avviene per una modalità preimpostata. Oltre alle modalità preimpostate in fabbrica, esistono almeno 10 modalità utente che è possibile immettere e memorizzare.

### **Funzione Energy Saver**

I monitor prevedono una modalità basso consumo. Questa modalità si attiva automaticamente quando il monitor non rileva il segnale di sincronizzazione orizzontale e/o verticale. Quando il monitor rileva l'assenza di questi segnali, lo schermo si spegne, la retroilluminazione viene disattivata e il LED di accensione diventa di colore ambra. In modalità basso consumo il monitor utilizza 0,5 watt di potenza. Prima del ritorno alla normale modalità operativa è previsto un breve periodo di riscaldamento del monitor.

Per le istruzioni relative all'impostazione delle funzioni di risparmio energetico (talvolta denominate anche funzioni di gestione dell'alimentazione) consultare il manuale del computer.

**EX NOTA:** La funzione di risparmio energia è attiva solo su computer che la supportano.

Selezionando le impostazioni nell'utility di risparmio energetico del monitor è possibile anche programmare il passaggio del monitor in modalità risparmio energetico ad un orario prestabilito. Quando l'utility di risparmio energetico del monitor fa passare il monitor in condizioni di basso consumo energetico, la spia di alimentazione lampeggia di colore ambra.